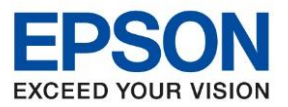

**หัวข้อ : วธิกี ารเชอื่ มตอ่ Wifi แบบ Infra (Router)**

 $\_$  , and the set of the set of the set of the set of the set of the set of the set of the set of the set of the set of the set of the set of the set of the set of the set of the set of the set of the set of the set of th

 **Connect Wireless ที่หน้าเครื่องปริ้นเตอร์เข้ากับ Router หรือ Access Point**

1. กดที่ปุ่ม <mark>ที่ ที่ ที่สุด</mark> ด้านบนขวามือดังภาพ

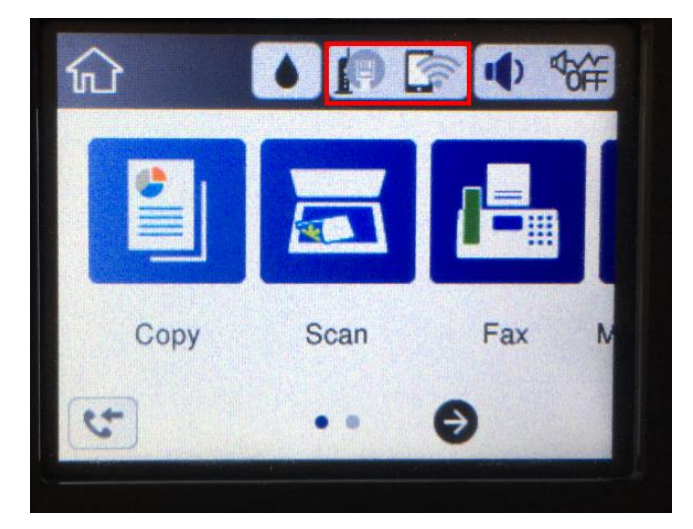

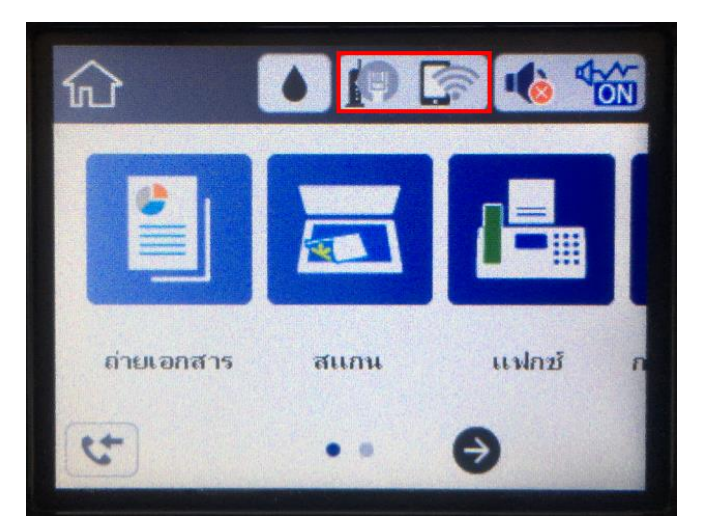

2. ไปที่หัวข ้อ **Wi-Fi (Recommended)** หรือ **Wi-Fi (ที่แนะน า)** แล ้วกดปุ่ ม **OK**

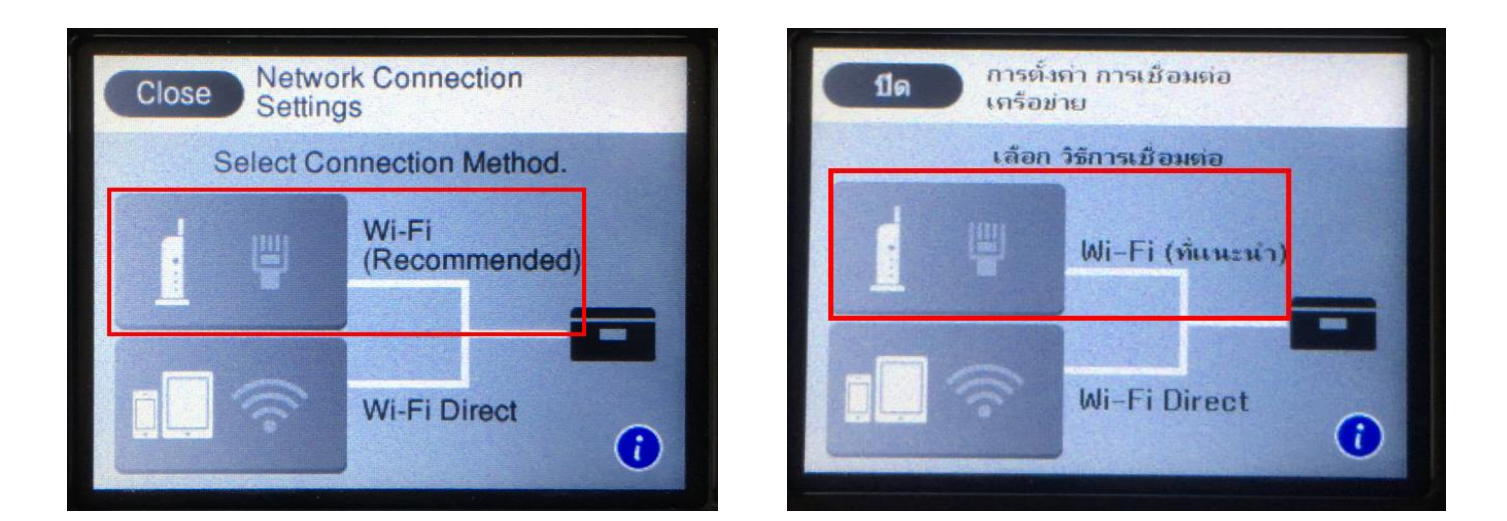

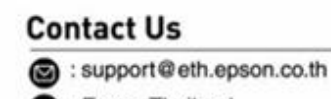

S: Epson Thailand

 $\bullet: 02 - 460 - 9699$ 

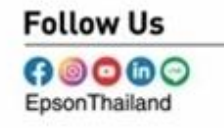

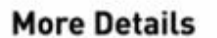

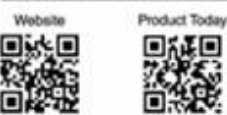

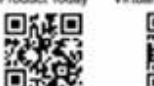

Virtual Solution Cent **DXXD** 

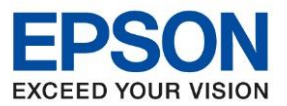

**หัวข้อ : วธิกี ารเชอื่ มตอ่ Wifi แบบ Infra (Router)**

 $\_$  , and the set of the set of the set of the set of the set of the set of the set of the set of the set of the set of the set of the set of the set of the set of the set of the set of the set of the set of the set of th

## 3. ไปที่หัวข ้อ **Start Setup** หรือ **เริ่มต้นการตั้งค่า** แล ้วกดปุ่ ม **OK**

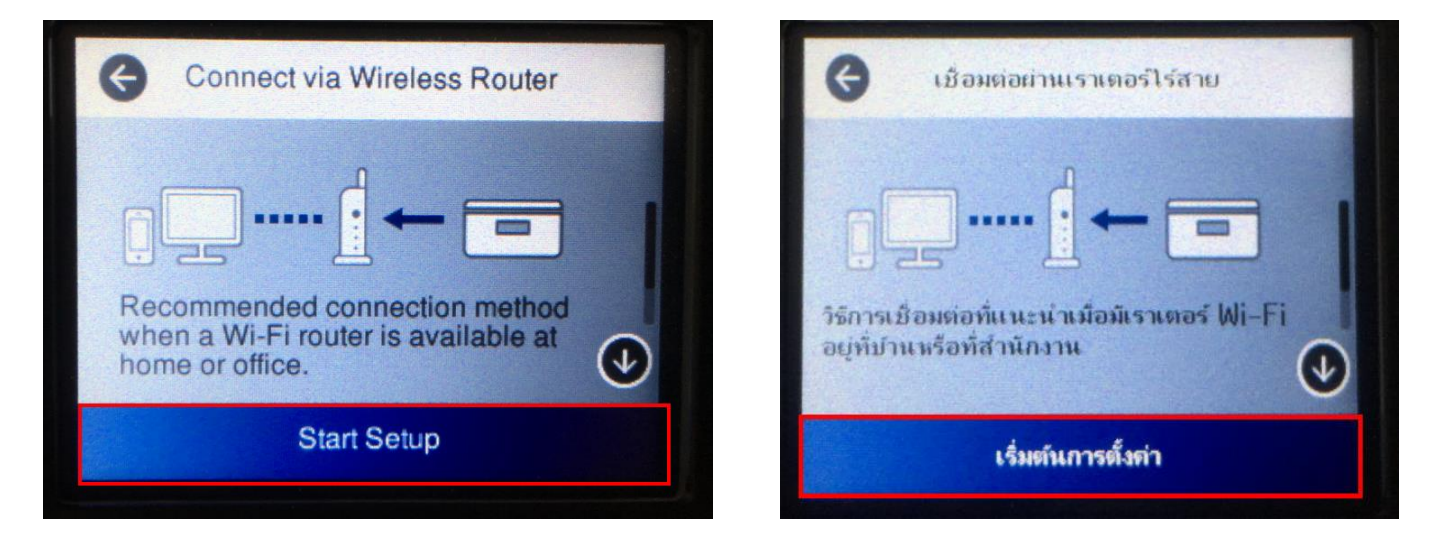

4. ไปที่หัวข ้อ **Wi-Fi Setup Wizard หรือ ตวัช่วยสรา้งการตงั้คา่ Wi-Fi** แล ้วกดปุม **OK**

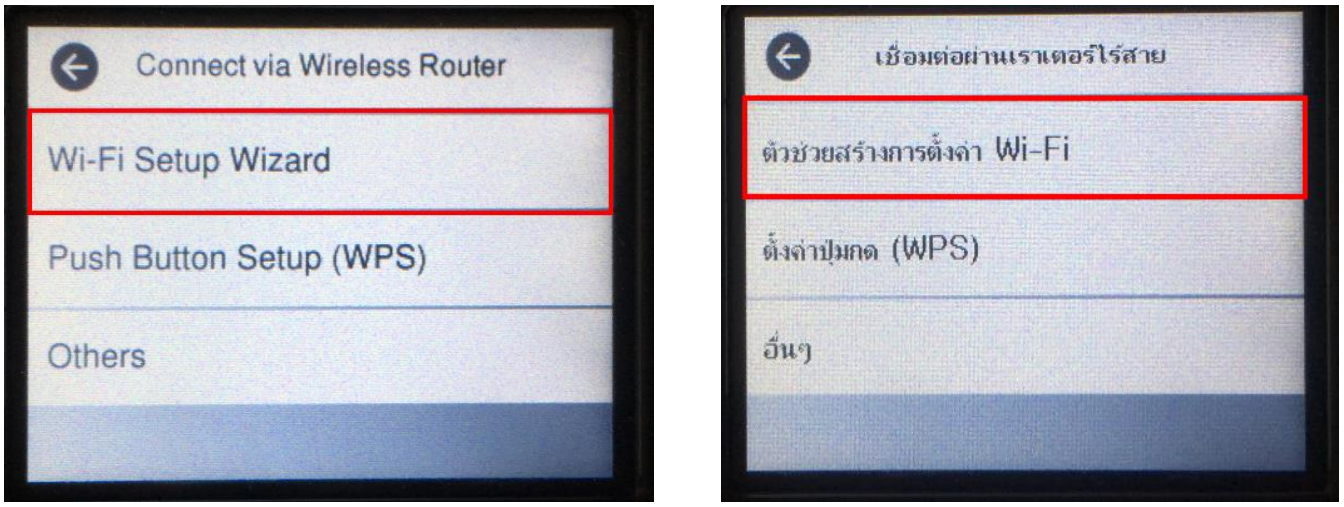

#### **Contact Us**

support@eth.epson.co.th

**O** : Epson Thailand

 $\bullet: 02 - 460 - 9699$ 

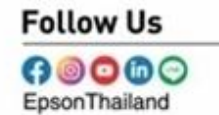

**More Details** 

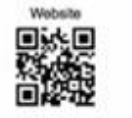

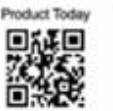

Virtual Solution Cent 回答之口

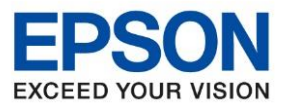

**หัวข้อ : วธิกี ารเชอื่ มตอ่ Wifi แบบ Infra (Router)**

 $\_$  , and the set of the set of the set of the set of the set of the set of the set of the set of the set of the set of the set of the set of the set of the set of the set of the set of the set of the set of the set of th

5. จะแสดงหน้าต่าง **Searching for Wireless Router** หรือ **ก าลังค้นหาเราเตอร์ไร้สาย**

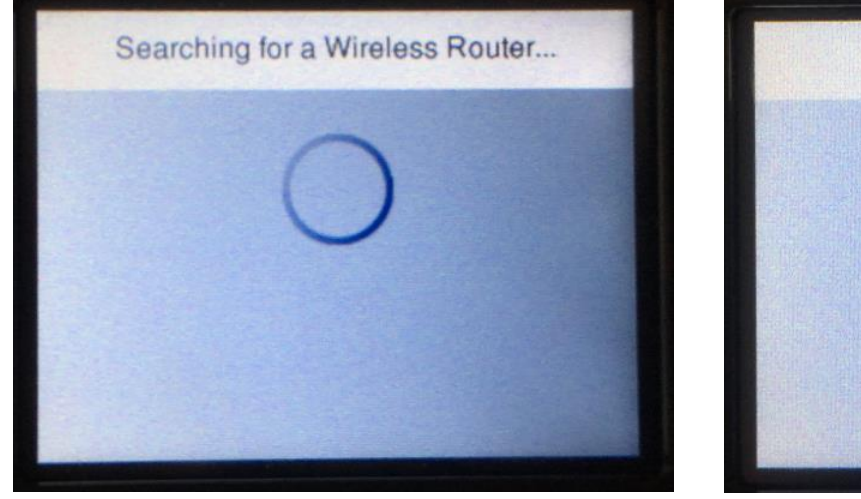

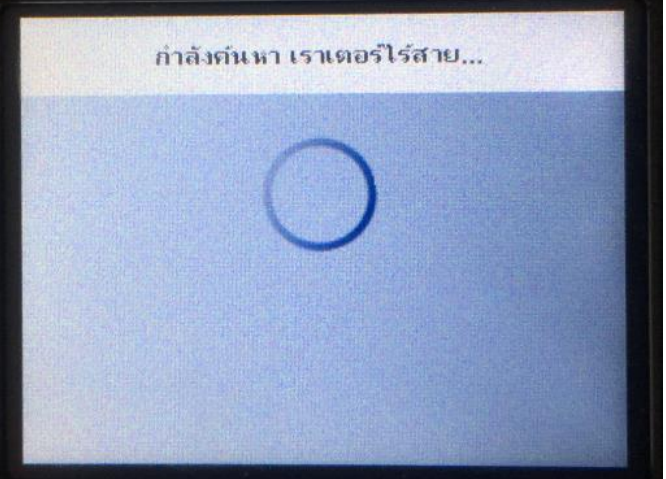

6. เลอื กชอื่ Wi-Fi ทใี่ ชง้าน (ในตัวอย่างใช้เป็นชอื่ **Epson test**)

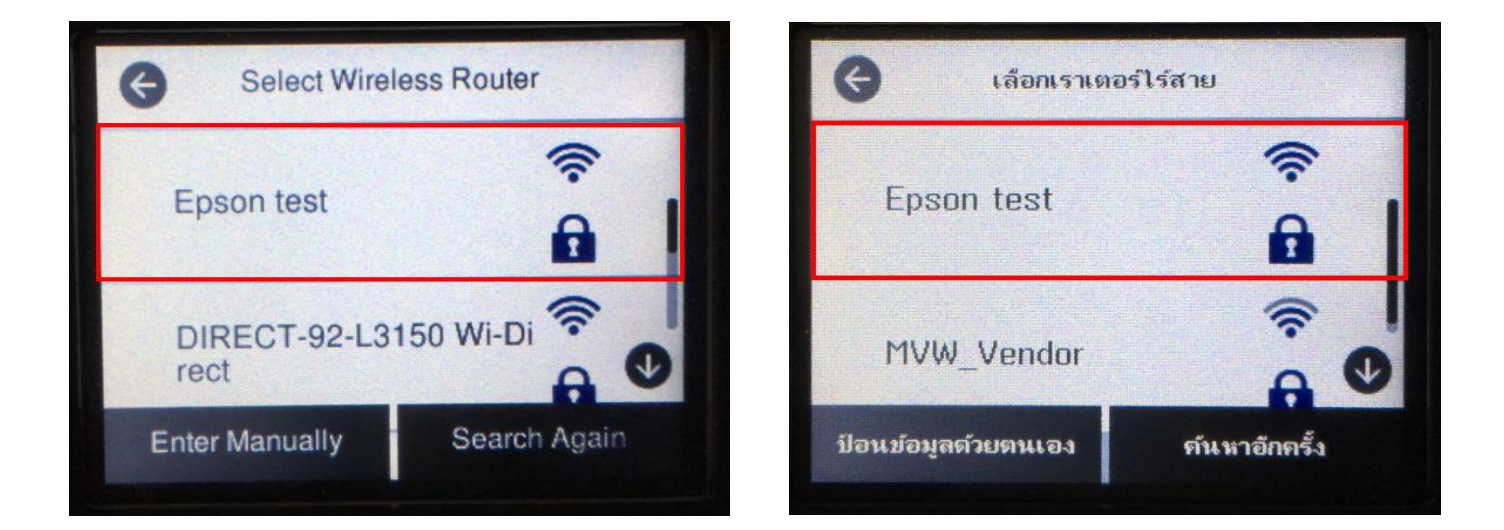

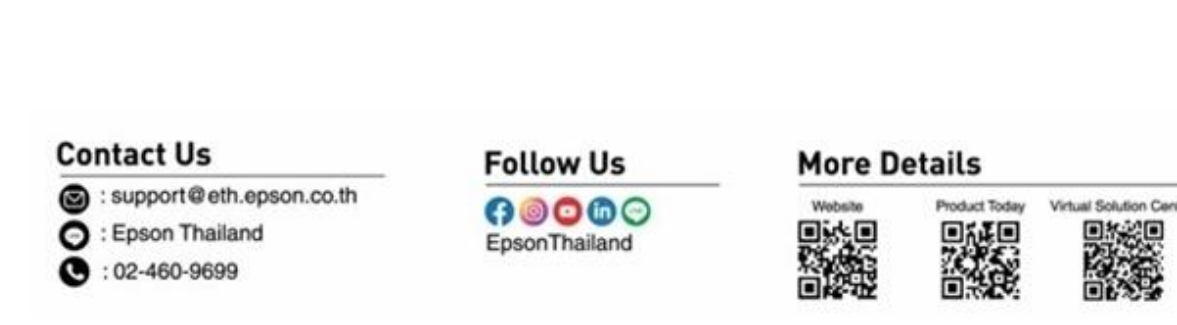

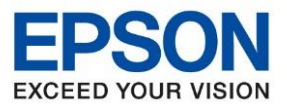

**หัวข้อ : วธิกี ารเชอื่ มตอ่ Wifi แบบ Infra (Router)**

 $\_$  , and the set of the set of the set of the set of the set of the set of the set of the set of the set of the set of the set of the set of the set of the set of the set of the set of the set of the set of the set of th

7. เข ้าไปที่หัวข ้อ **Enter Password** หรือ **ป้ อนรหัสผ่าน** แล ้วกดปุ่ ม **OK**

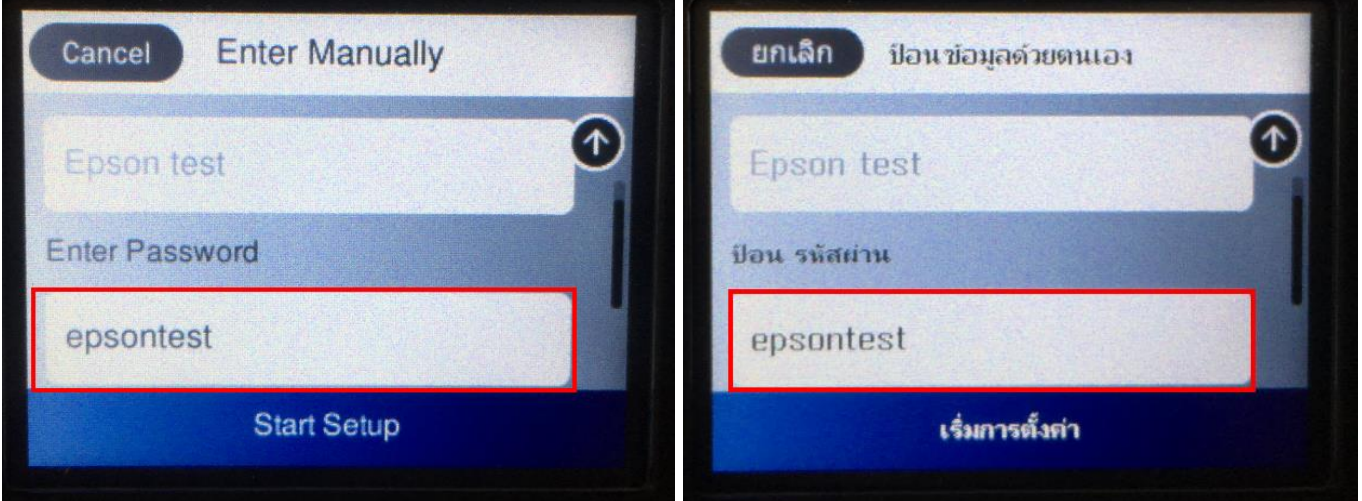

9. ป้อนรหัสผ่านของ **Wi-Fi ที่**ใชง้าน หลังจากนัน้ กด **OK**

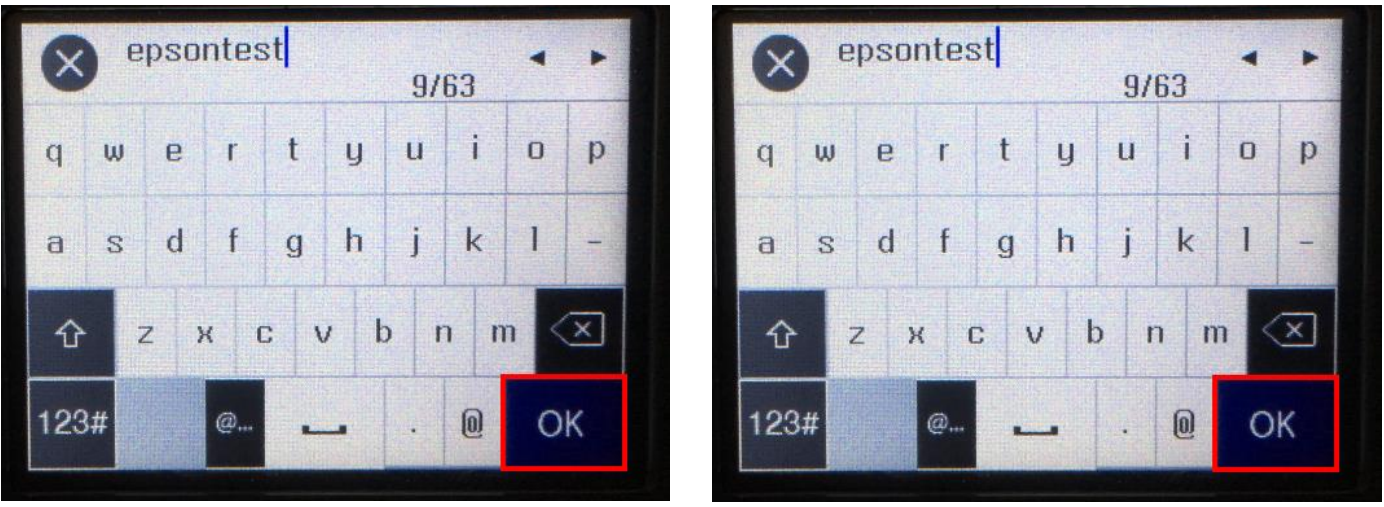

## **Contact Us**

- support@eth.epson.co.th
- **O** : Epson Thailand

 $\bullet: 02 - 460 - 9699$ 

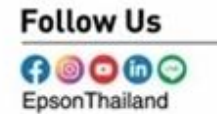

**More Details** 

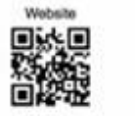

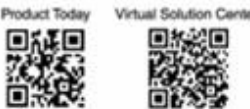

回报组

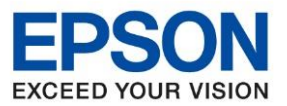

Virtual Solution Cen

**รุ่นที่รองรับ : M3170 รองรบัระบบปฏบิตักิาร : Windows** 

**หัวข้อ : วธิกี ารเชอื่ มตอ่ Wifi แบบ Infra (Router)**

 $\_$  , and the set of the set of the set of the set of the set of the set of the set of the set of the set of the set of the set of the set of the set of the set of the set of the set of the set of the set of the set of th

10. จะแสดงหน้าต่าง **Searching for Wireless Router** หรือ **ก าลังค้นหาเราเตอร์ไร้สาย**

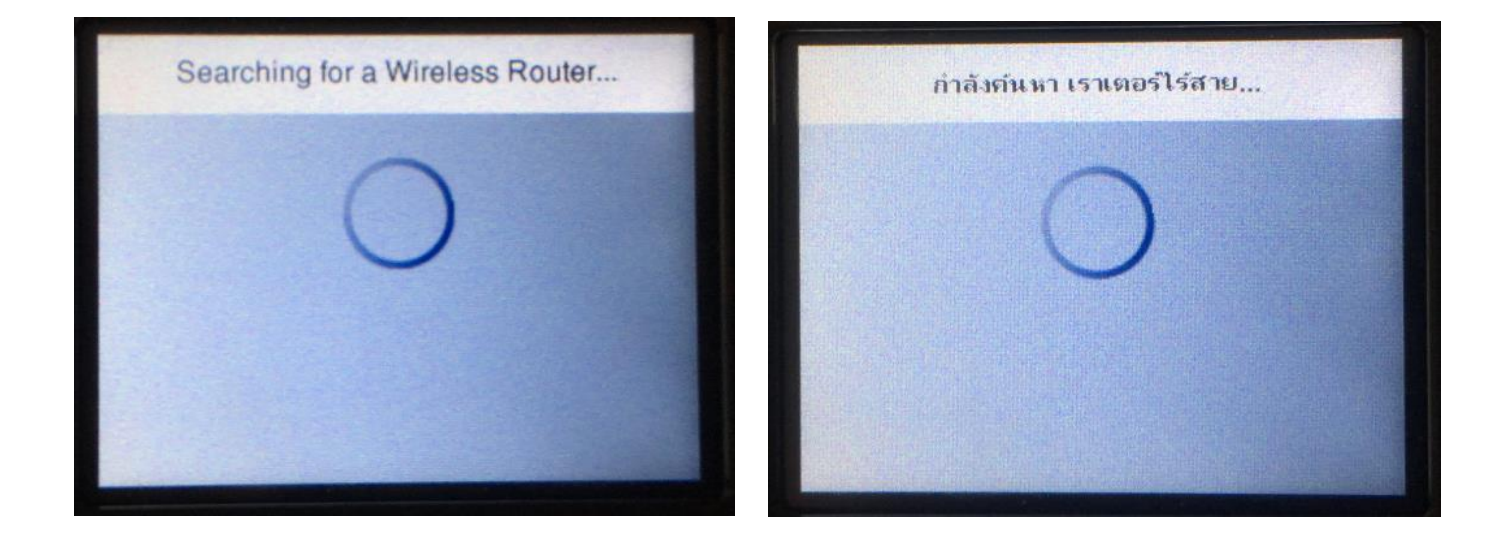

11. แสดงหน้าต่าง **Setup Complete** หรือ **ตั้งค่าเรียบร้อยแล้ว** กดปุ่ ม **OK**

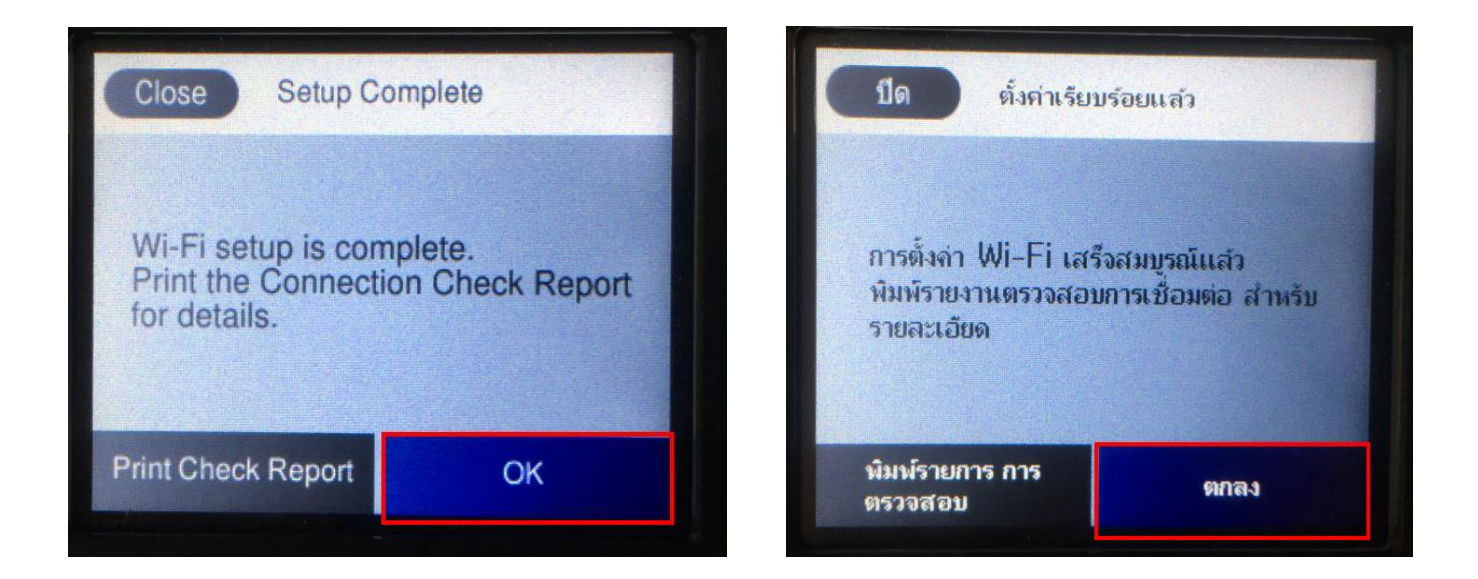

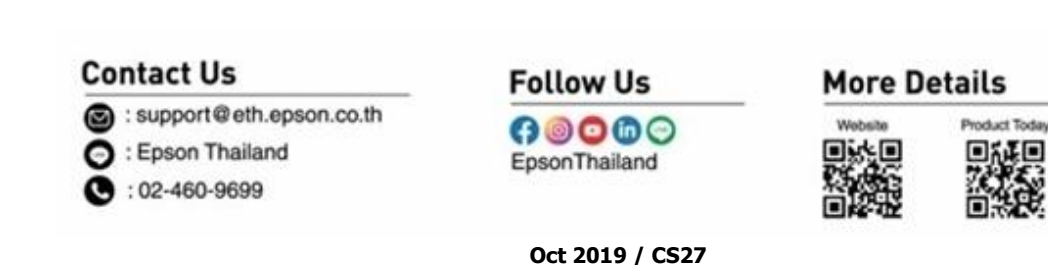

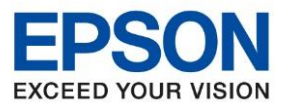

**หัวข้อ : วธิกี ารเชอื่ มตอ่ Wifi แบบ Infra (Router)**

 $\_$  , and the set of the set of the set of the set of the set of the set of the set of the set of the set of the set of the set of the set of the set of the set of the set of the set of the set of the set of the set of th

# **วธิกี ารเชอื่ มตอ่ Wi-Fi แบบ Infra (Router)**

1. Connect Wireless ที่คอมพิมพ์เตอร์ Router หรอื Access Point

โดยคลิกขวาไปที่ไอคอน *(แ*ล่ ด้านล่างขวาจอคอมพิวเตอร์และเลือกชื่อ Wi-Fi ที่ใช้งานแล้วคลิก Connect

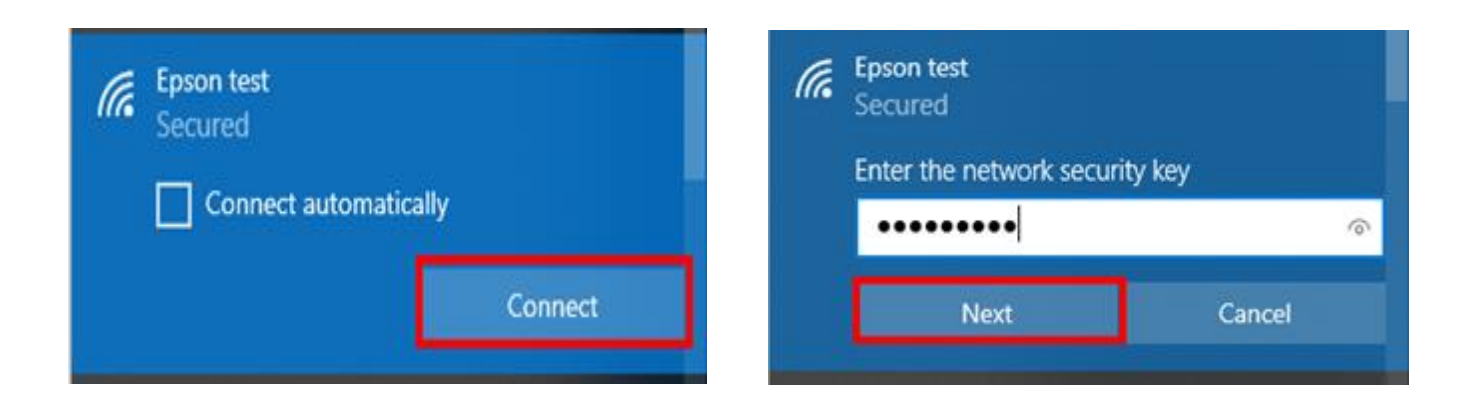

# **2. วิธีการติดตั้งไดร์เวอร์ที่คอมพิวเตอร์**

**ค าเตือน : ห้ามต่อสาย USB จนกวา่ จะไดร้บัค าแนะน าใหเ้ชอื่ มตอ่ ในขนั้ ตอนการตดิ ตงั้ไดรเ์วอร์และกอ่ นตดิ ตงั้ แนะน าให้ปิดไฟล์วอลของเครื่องคอมพิวเตอร์ และสแกนไวรัสก่อนการติดตั้ง**

1. **ใสแ่ ผน่ ไดรเ์วอร์**

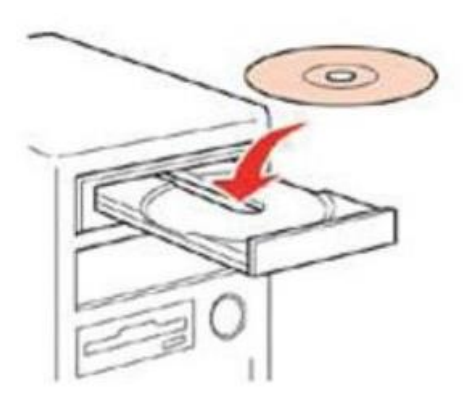

## **Contact Us**

support@eth.epson.co.th

**O** : Epson Thailand

 $\bullet: 02 - 460 - 9699$ 

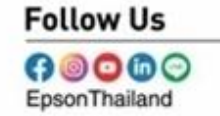

**More Details** 

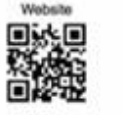

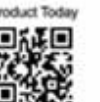

Virtual Solution Cer

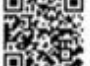

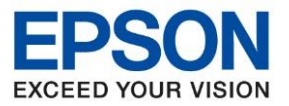

**หัวข้อ : วธิกี ารเชอื่ มตอ่ Wifi แบบ Infra (Router)**

 $\_$  , and the set of the set of the set of the set of the set of the set of the set of the set of the set of the set of the set of the set of the set of the set of the set of the set of the set of the set of the set of th

2. ดับเบลิ้ คลกิ ไดรซ์ ดี ี**Epson** เพอื่ เรมิ่ การตดิตัง้ หรอื คลกิขวาทไี่ ดรซ์ ดี ี**Epson** เลือก **Open** และดับเบิ้ลคลิกที่ **InstallNavi**

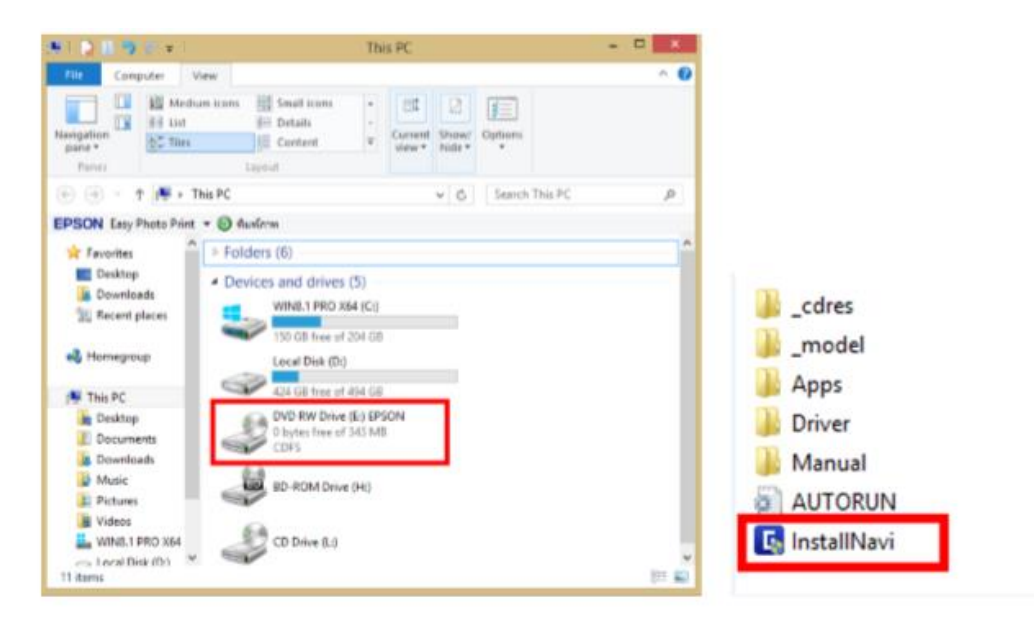

# 3. จะแสดงขอ้ตกลงการใชโ้ปรแกรมเลือกที่ **ฉันยอมรับเงื่อนไขข้อตกลงนี้** แล ้วกด **ถัดไป**

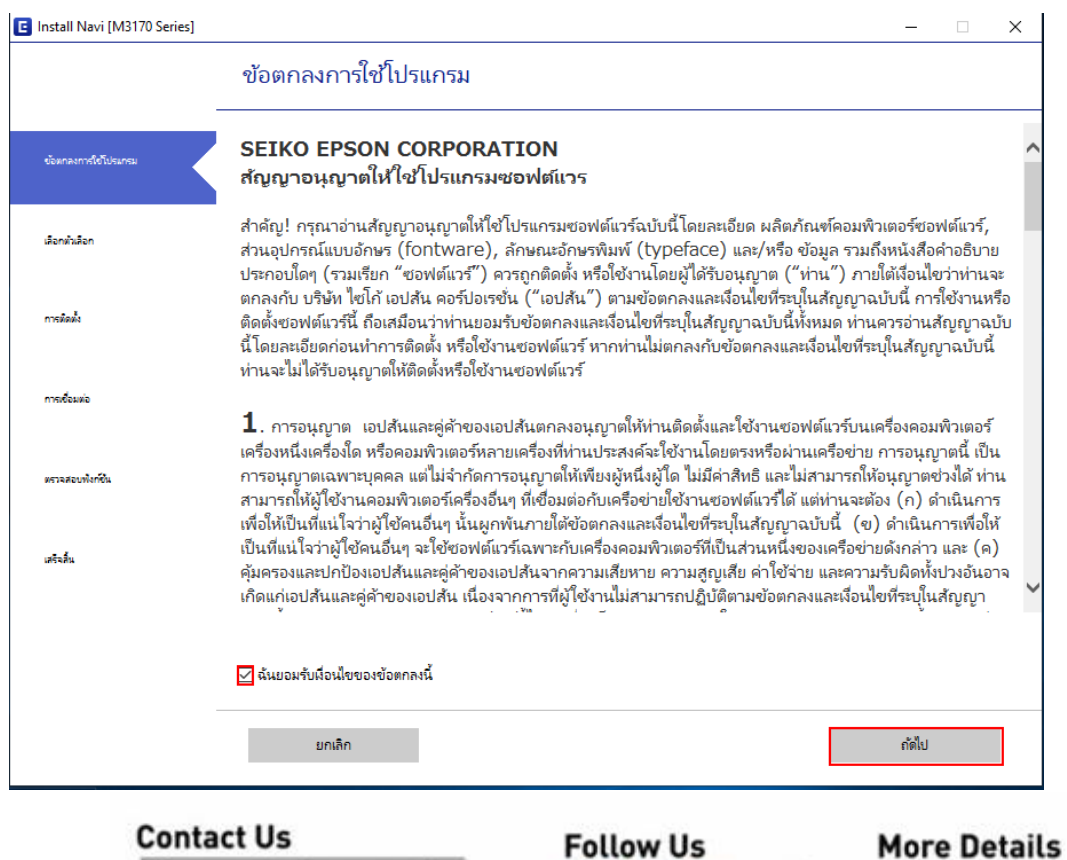

- support@eth.epson.co.th
- S : Epson Thailand
- $\bullet: 02 460 9699$

 $00000$ EpsonThailand

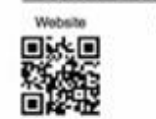

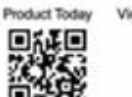

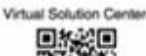

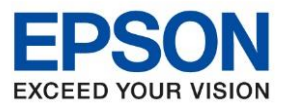

**หัวข้อ : วธิกี ารเชอื่ มตอ่ Wifi แบบ Infra (Router)**

 $\_$  , and the set of the set of the set of the set of the set of the set of the set of the set of the set of the set of the set of the set of the set of the set of the set of the set of the set of the set of the set of th

# 4. เลือกตัวเลือกการติดตั้งแล ้วคลิก **ถัดไป**

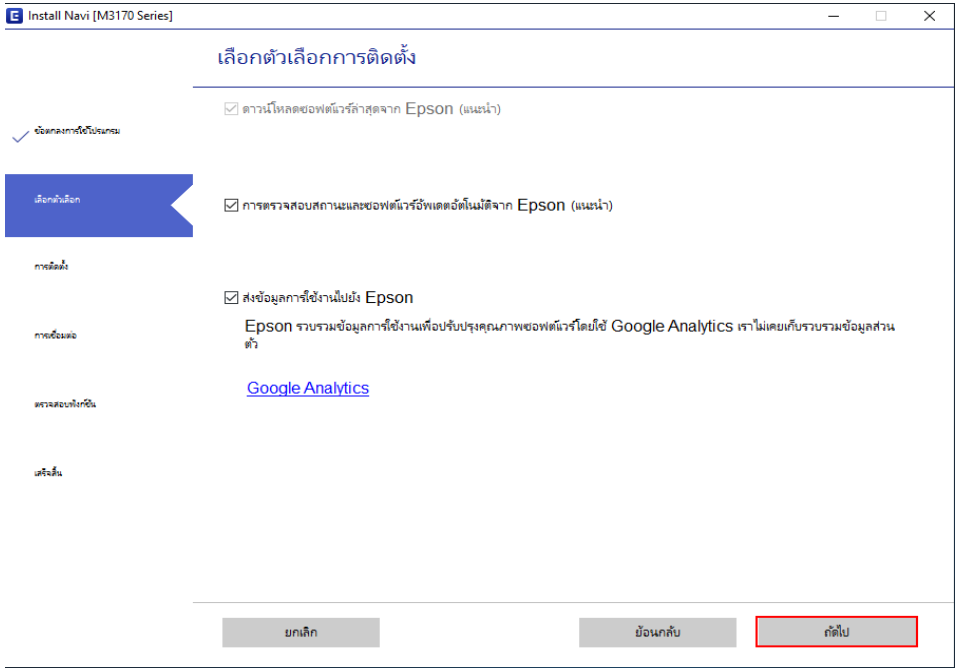

# 5. เลือกการติดตั้งซอฟต์แวร์แล ้วคลิก **ถัดไป**

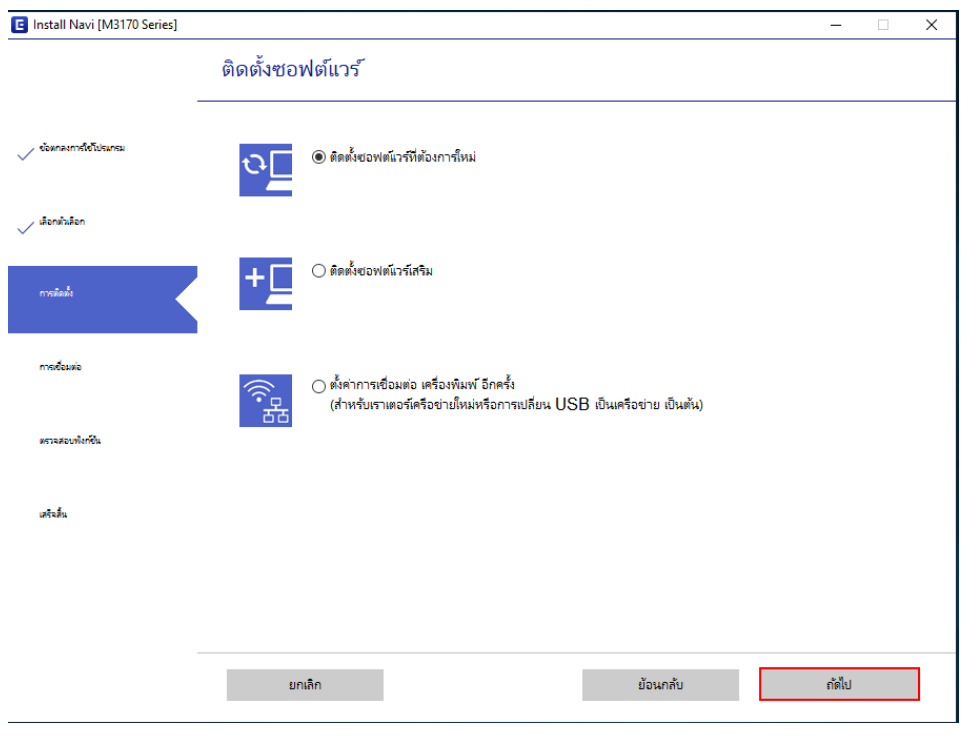

#### **Contact Us**

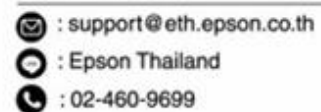

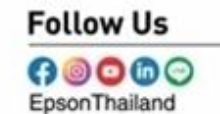

#### **More Details**

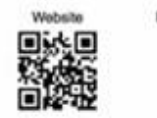

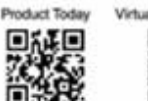

Virtual Solution Cent 回答之口

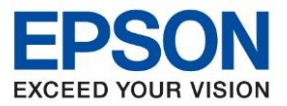

**หัวข้อ : วธิกี ารเชอื่ มตอ่ Wifi แบบ Infra (Router)**

 $\_$  , and the set of the set of the set of the set of the set of the set of the set of the set of the set of the set of the set of the set of the set of the set of the set of the set of the set of the set of the set of th

# 6. จะดาวโหลดซอฟต์แวร์ที่ต ้องการ

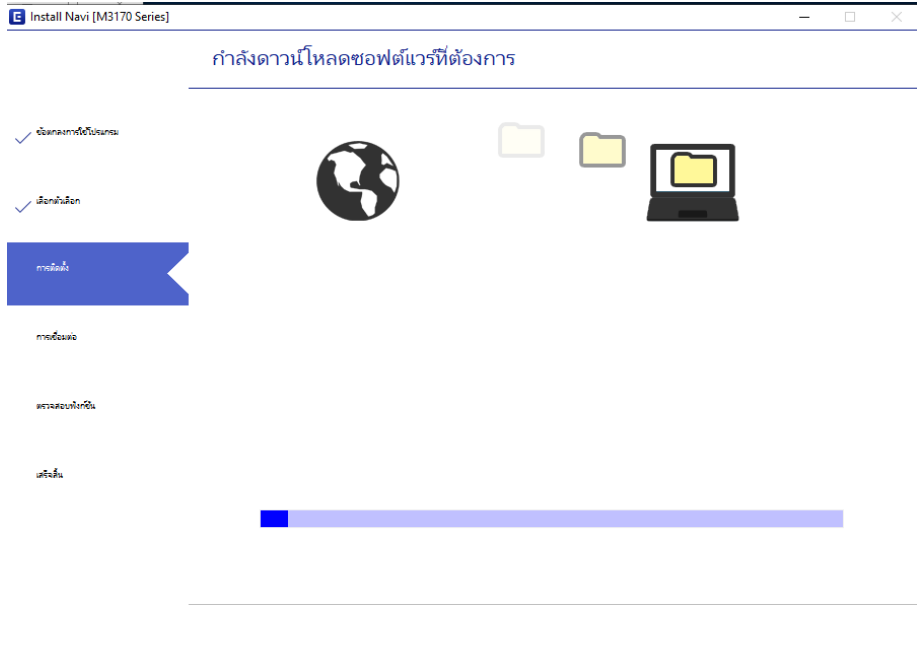

# 7. ยืนยันการเติมหมึก เลือกที่ ฉันเติมหมึกลงในตลับหมึกเสร็จแล ้วคลิก **ถัดไป**

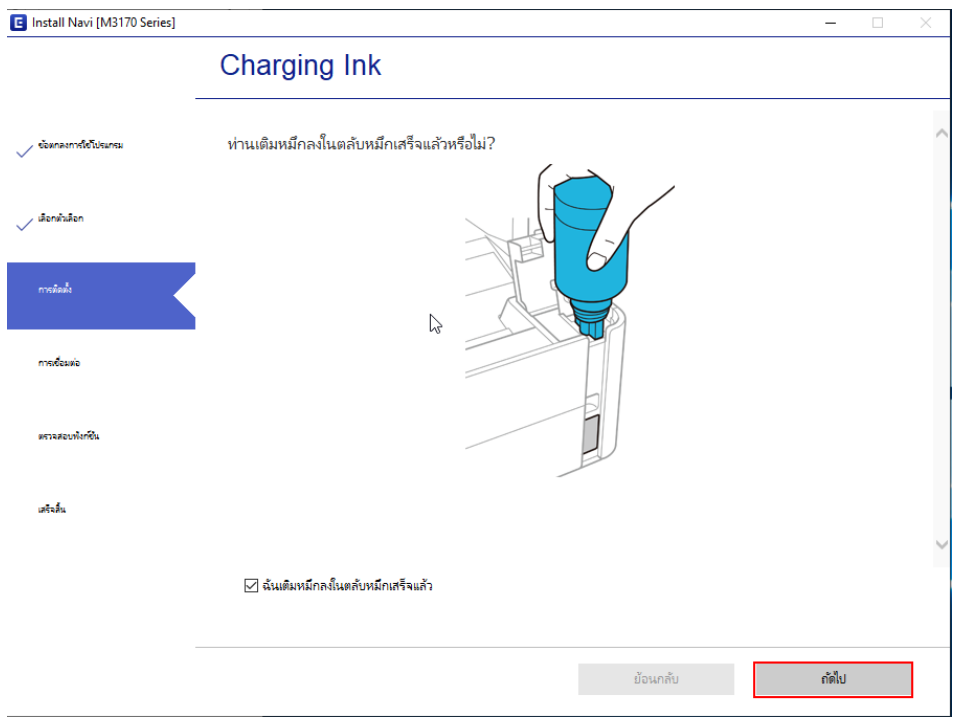

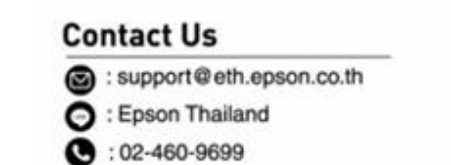

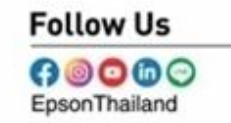

## **More Details**

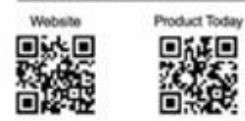

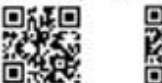

回答之口

Virtual Solution Cent

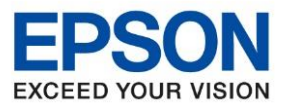

**หัวข้อ : วธิกี ารเชอื่ มตอ่ Wifi แบบ Infra (Router)**

 $\_$  , and the set of the set of the set of the set of the set of the set of the set of the set of the set of the set of the set of the set of the set of the set of the set of the set of the set of the set of the set of th

## 8. เลือกวิธีการเชื่อมต่อ เชื่อมต่อผ่านเครือข่ายไร้สาย (Wi-Fi) คลิก ถัดไป

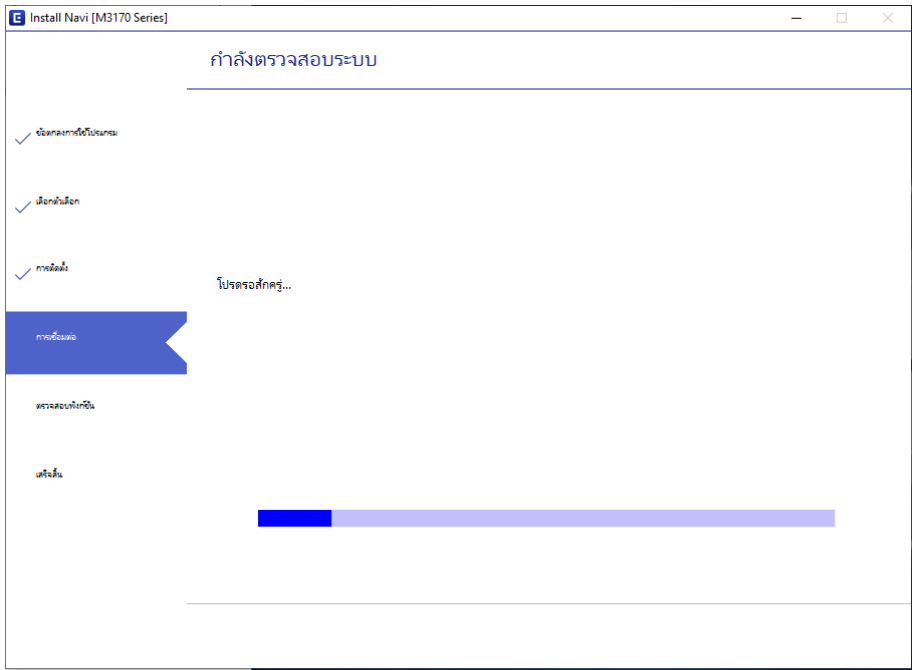

9. ปรากฏรายละเอียดเครื่องพิมพ์ขึ้นมาเลือกรุ่นเครื่องพิมพ์ที่ปรากฏแล*้*ว คลิก <mark>ถัดไป</mark>

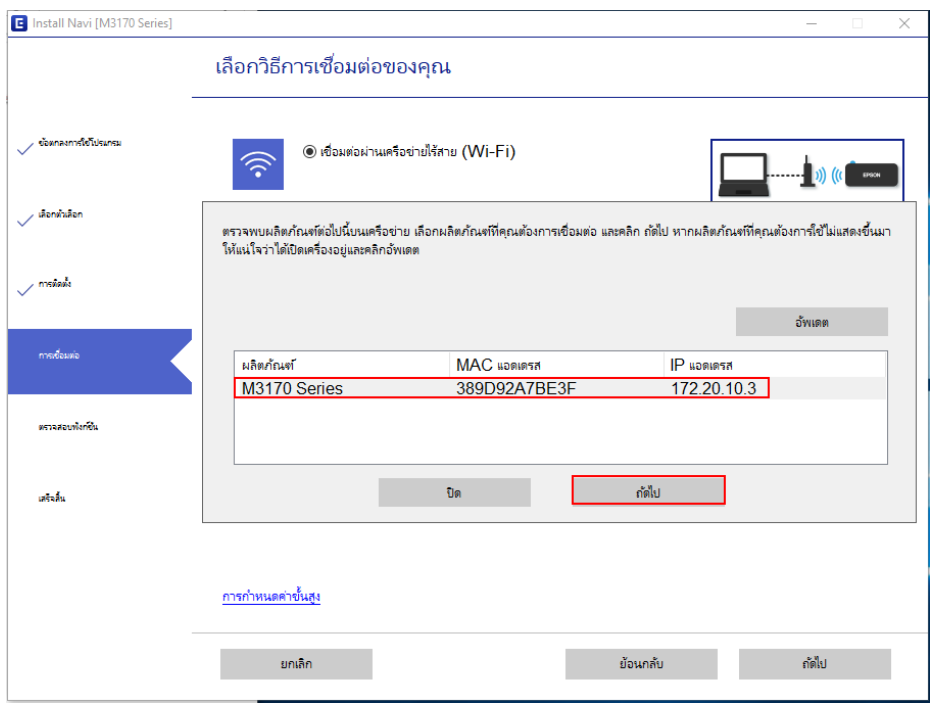

#### **Contact Us**

support@eth.epson.co.th **O** : Epson Thailand  $\bullet: 02 - 460 - 9699$ 

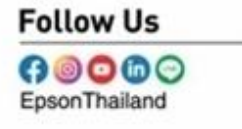

## **More Details**

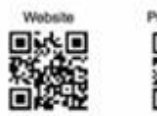

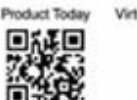

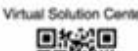

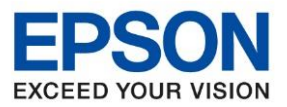

Virtual Solution Cente

公開

หัวข้อ **รุ่นที่รองรับ : M3170 รองรบัระบบปฏบิตักิาร : Windows** 

**หัวข้อ : วธิกี ารเชอื่ มตอ่ Wifi แบบ Infra (Router)**

 $\_$  , and the set of the set of the set of the set of the set of the set of the set of the set of the set of the set of the set of the set of the set of the set of the set of the set of the set of the set of the set of th

# 10. จะปรากฎหน้าต่าง **ก าลังดาวน์โหลดยูทิลิตี้เครือข่าย**

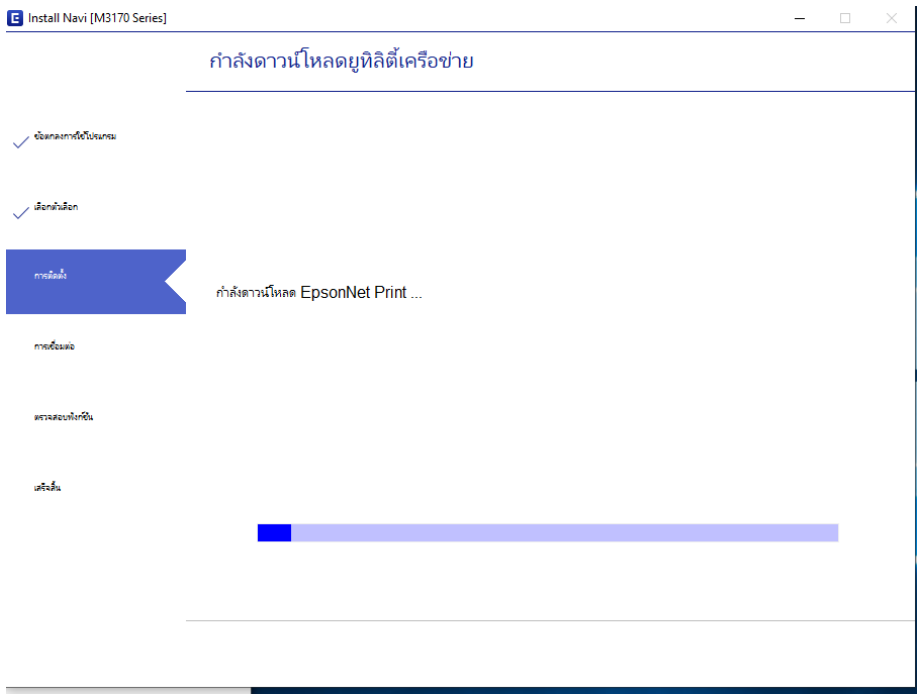

# 11.เลือกรุ่นเครื่องพิมพ์ที่ปรากฎแล ้วคลิก **ถัดไป**

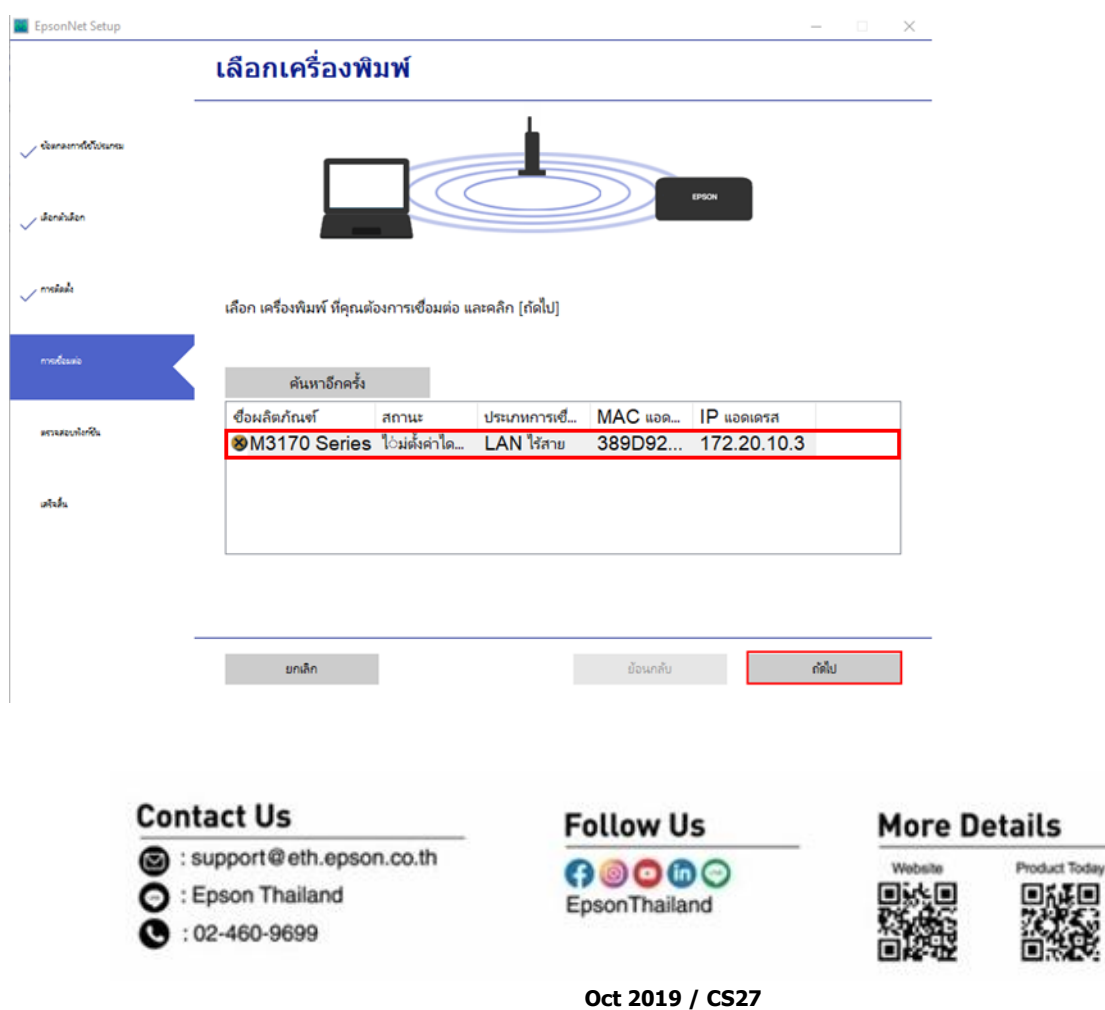

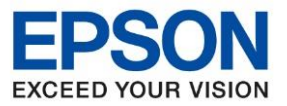

**หัวข้อ : วธิกี ารเชอื่ มตอ่ Wifi แบบ Infra (Router)**

 $\_$  , and the set of the set of the set of the set of the set of the set of the set of the set of the set of the set of the set of the set of the set of the set of the set of the set of the set of the set of the set of th

# 12. จะปรากฎหน้าต่างการตั้งค่าไดรเวอร์คอมพิวเตอร์

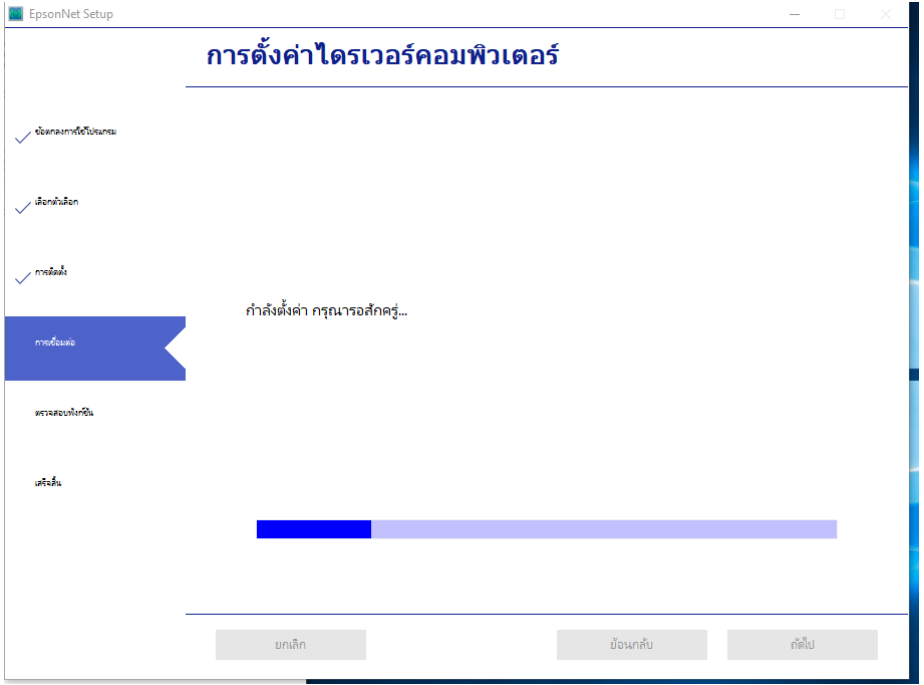

## 13. คลิก **ถัดไป**

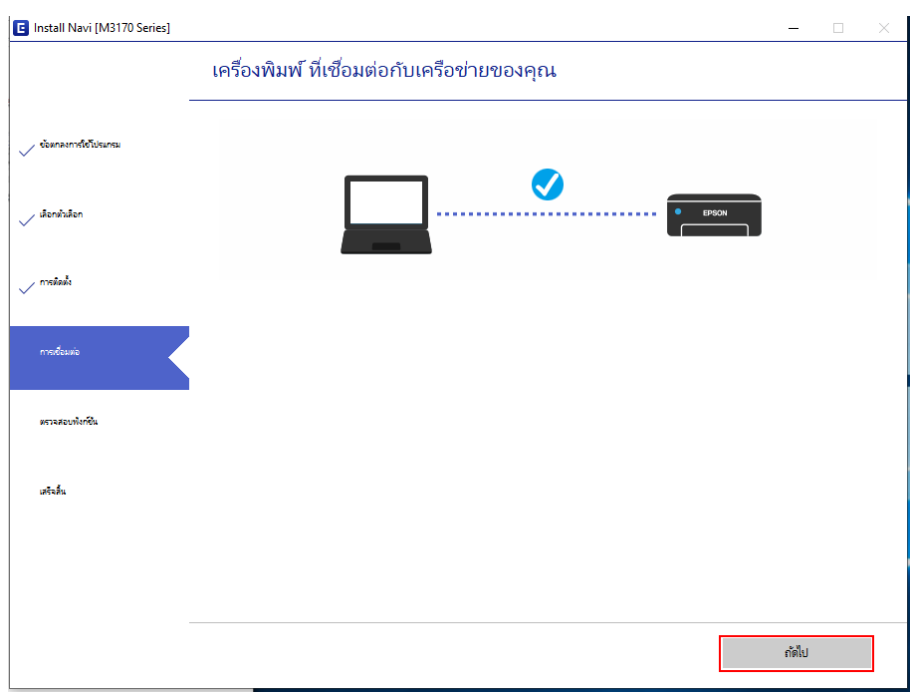

### **Contact Us**

- support@eth.epson.co.th **O** : Epson Thailand
	-

 $\bullet: 02 - 460 - 9699$ 

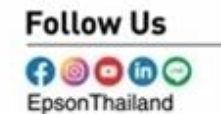

**More Details** 

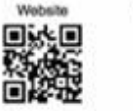

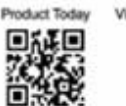

Virtual Solution Cente 回报组

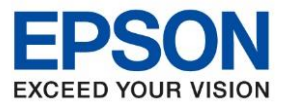

**หัวข้อ : วธิกี ารเชอื่ มตอ่ Wifi แบบ Infra (Router)**

### 14. ปรากฏหน้าต่างพิมพ์หน้าทดสอบหากต ้องทดสอบคลิก **พิมพ์หน้าทดสอบ** หรือ **คลิกถัดไป**

 $\_$  , and the set of the set of the set of the set of the set of the set of the set of the set of the set of the set of the set of the set of the set of the set of the set of the set of the set of the set of the set of th

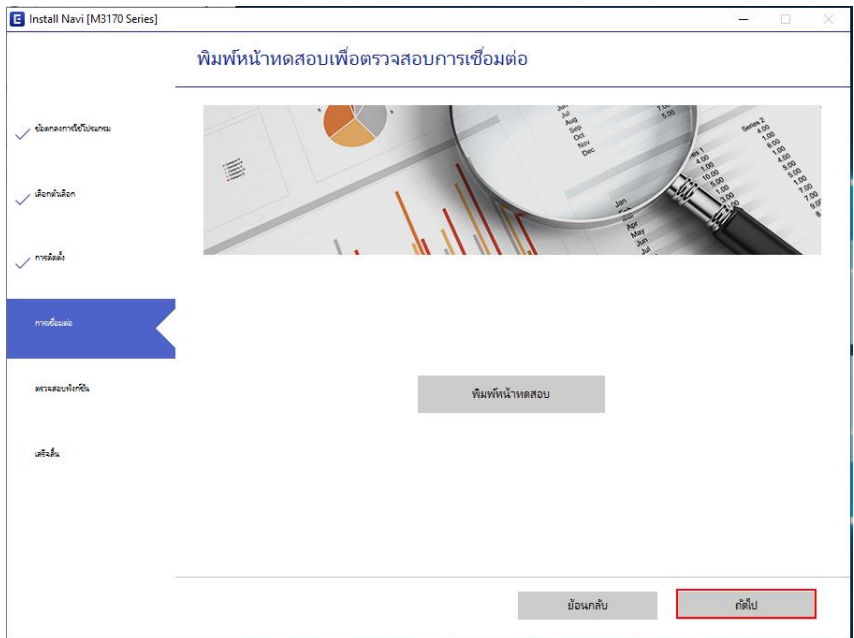

## 15. คลิก **ถัดไป**

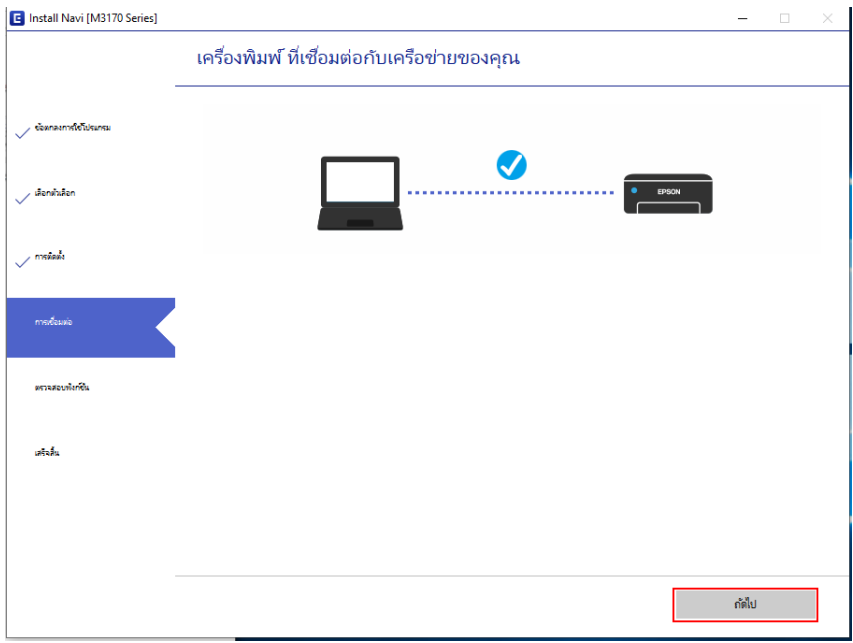

### **Contact Us**

- support@eth.epson.co.th
- **O** : Epson Thailand
- $\bullet: 02 460 9699$

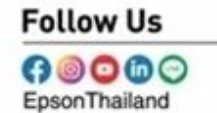

#### **More Details**

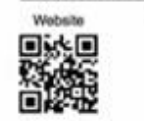

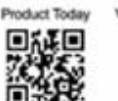

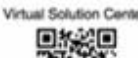

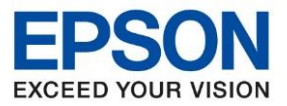

**หัวข้อ : วธิกี ารเชอื่ มตอ่ Wifi แบบ Infra (Router)**

 $\_$  , and the set of the set of the set of the set of the set of the set of the set of the set of the set of the set of the set of the set of the set of the set of the set of the set of the set of the set of the set of th

# 16. จะแสดงการตั้งค่าไดร์เวอร์คอมพิวเตอร์

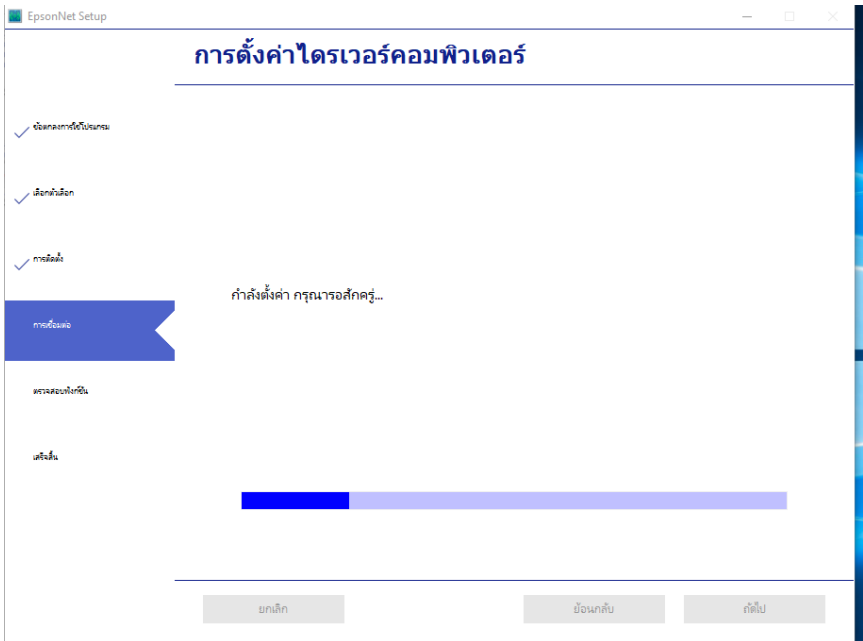

# ี่ 17. คลิกเสร็จสิ้น เพื่อเสร็จสิ้นการติดตั้งไดร์เวอร์

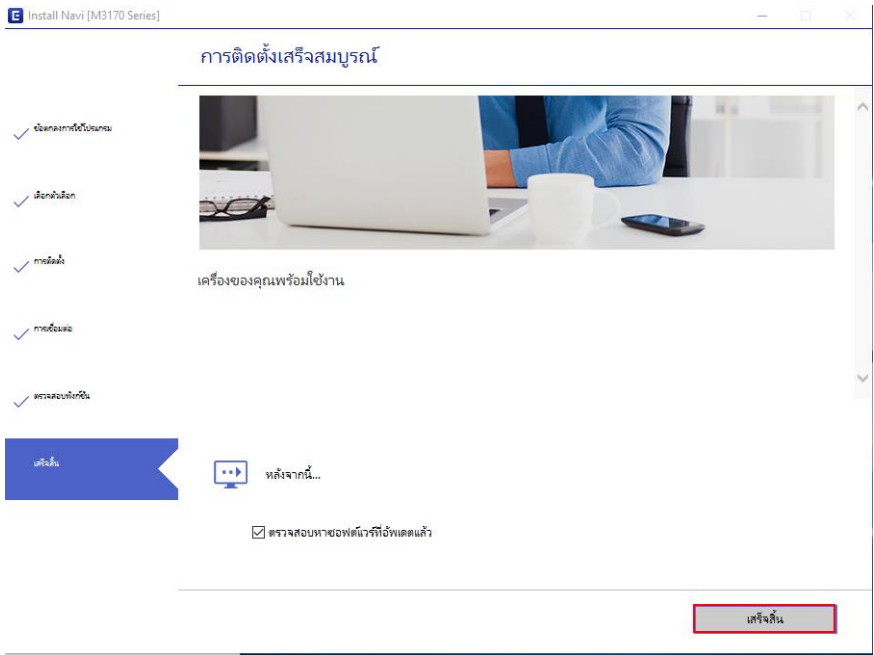

# **Contact Us**

- support@eth.epson.co.th
- **O** : Epson Thailand

 $\bullet: 02 - 460 - 9699$ 

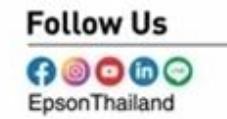

## **More Details**

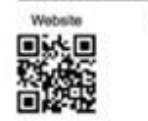

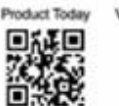

Virtual Solution Cent 回答之口